## **PRIMO ACCESSO A CLASSROOM DA PC**

L'ACCESSO A CLASSROOM PUO ESSERE EFFETTUATO SIA DA CELLULARE CHE DA PC.

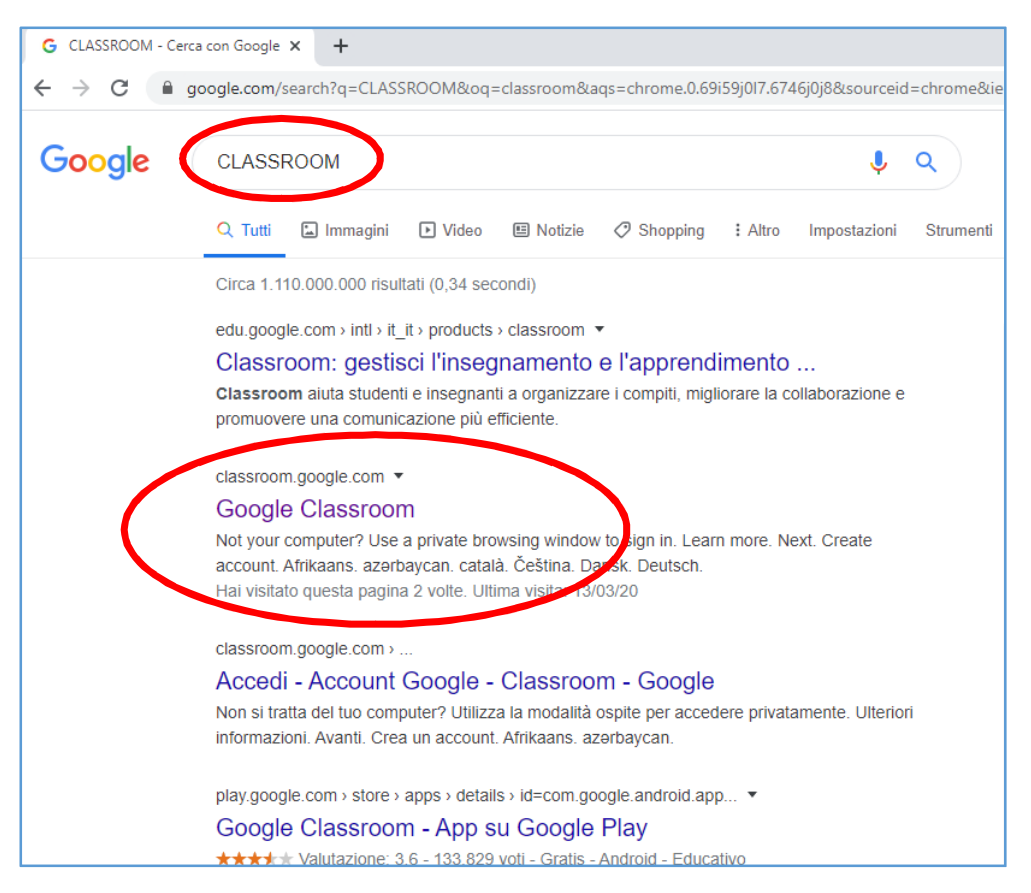

SCRIVETE NELLA BARRA DI RICERCA GOOGLE LA PAROLA "CLASSROOM" E CLICCARE SUL SECONDO LINK

DOPO IL CLICK SE NON SIETE LOGGATI CON NESSUN UTENTE GOOGLE SU CHROME VI COMPARIRA' LA SCHERMATA DI RICHIESTA DI ACCESSO

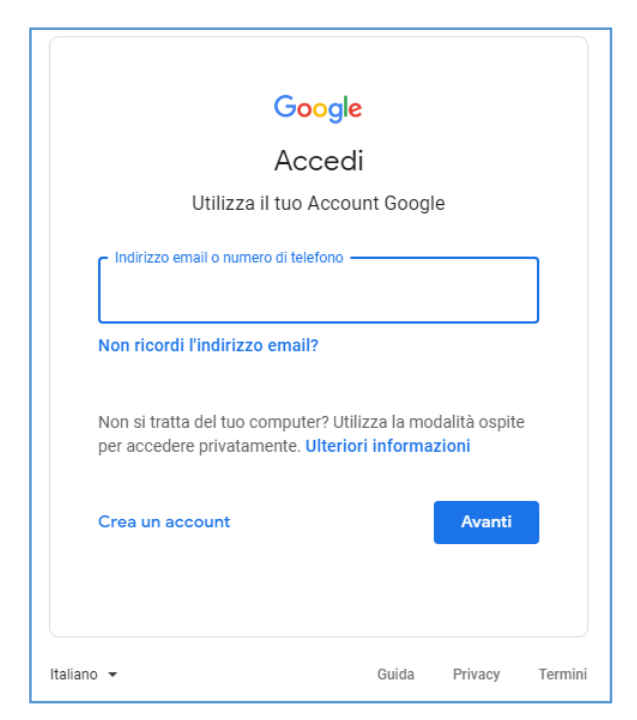

## IN QUESTA SCHERMATA DOVETE INSERIRE L'ACCOUNT E LA PASSWORD FORNITE DALL'ISTITUTO. SI RIPORTA DI SEGUITO UN ESEMPIO DI ACCOUNT

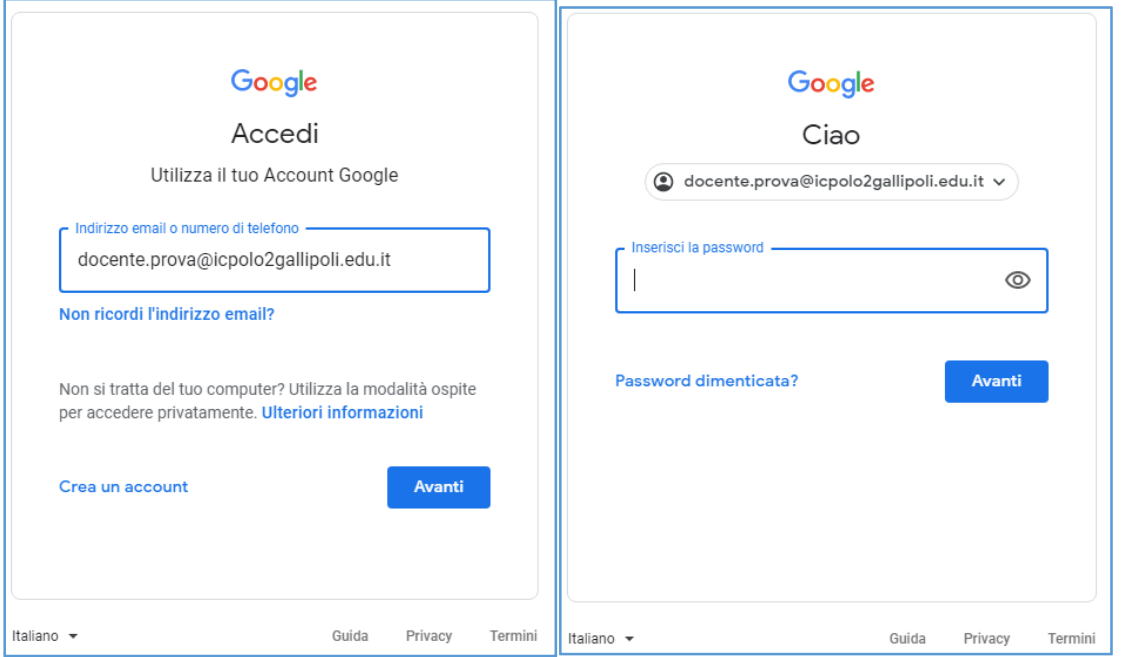

DOPO AVER INSERITO ANCHE LA PASSWORD E PREMUTO AVANTI, AL PRIMO ACCESSO NEL NUOVO ACCOUNT IL SISTEMA CHIEDE DI ACCETTARE LE CONDIZIONI DI LICENZA GOOGLE

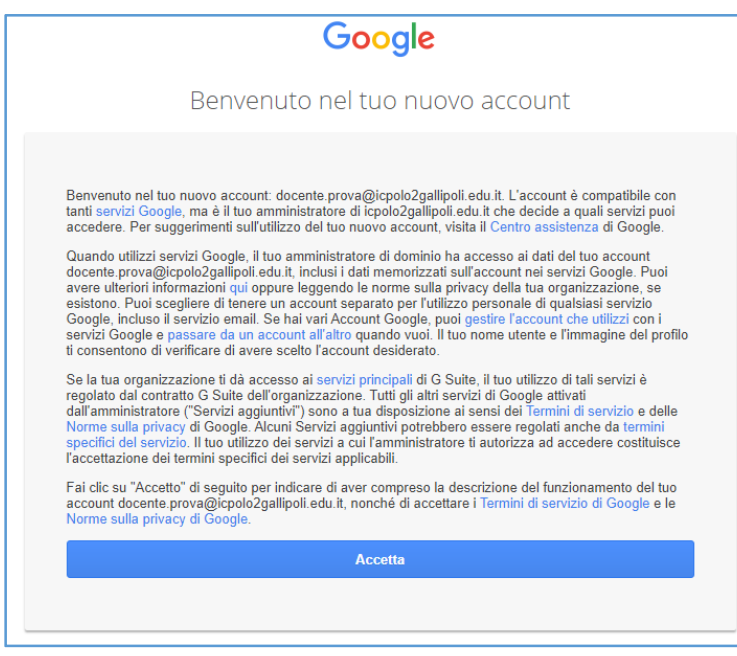

IN SEGUITO RICHIEDE DI REIMPOSTARE LA PASSWORD

SEGNATE LA NUOVA PASSWORD PERCHE' NEGLI ACCESSI SUCCESSIVI SARA' RICHIESTA SEMPRE QUELLA

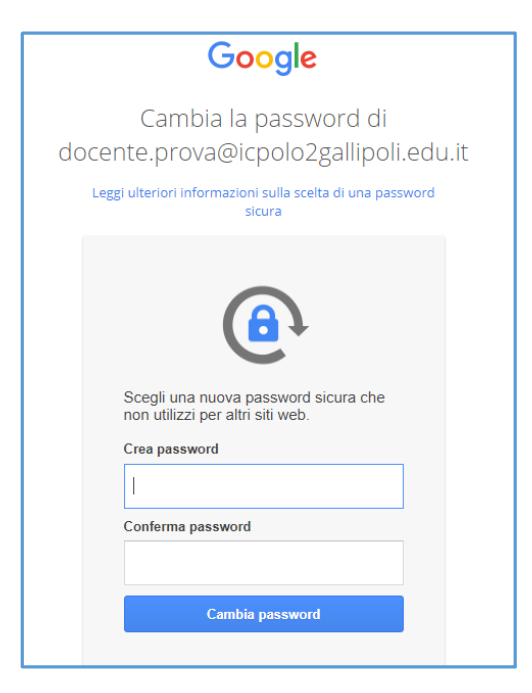

DOPO AVER CAMBIATO LA PASSWORD SI ACCEDE ALLA SCHERMATA DI CLASSROOM

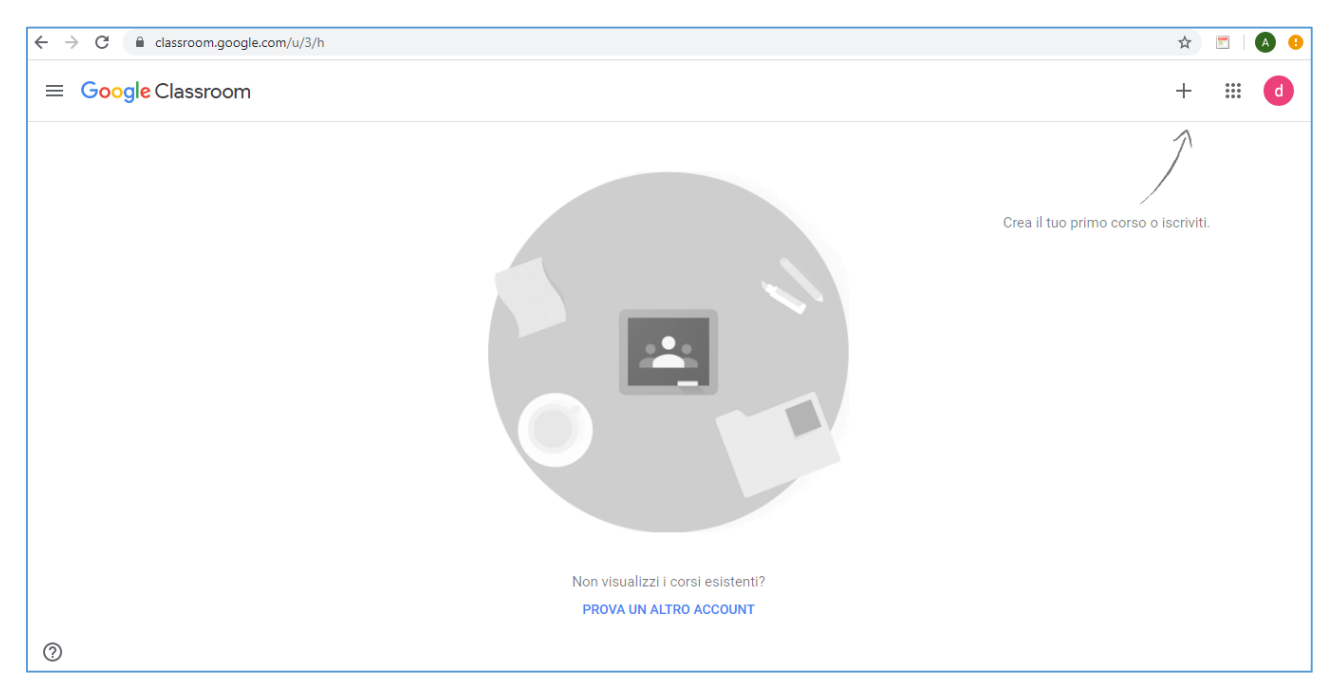

SE CLICCKANDO SUL LINK COME INDICATO ALLA PRIMA PAGINA COMPARE SUBITO LA SCHERMATA DI CLASSROOM SENZA RICHIESTA DI ACCESSO E CAMBIO PASSWORD SICURAMENTE AVETE FATTO L'ACCESSO A CLASSROOM CON UN ACCOUNT GMAIL DIVERSO GIA INSERITO NEL VOSTRO PC. PER FARE IL CAMBIO UTENTE BASTA ANDARE IN ALTO A DESTRA COSI COME INDICATO NELLA FIGURA SUCCESSIVA E AGGIUNGERE IL NUOVO UTENTE.

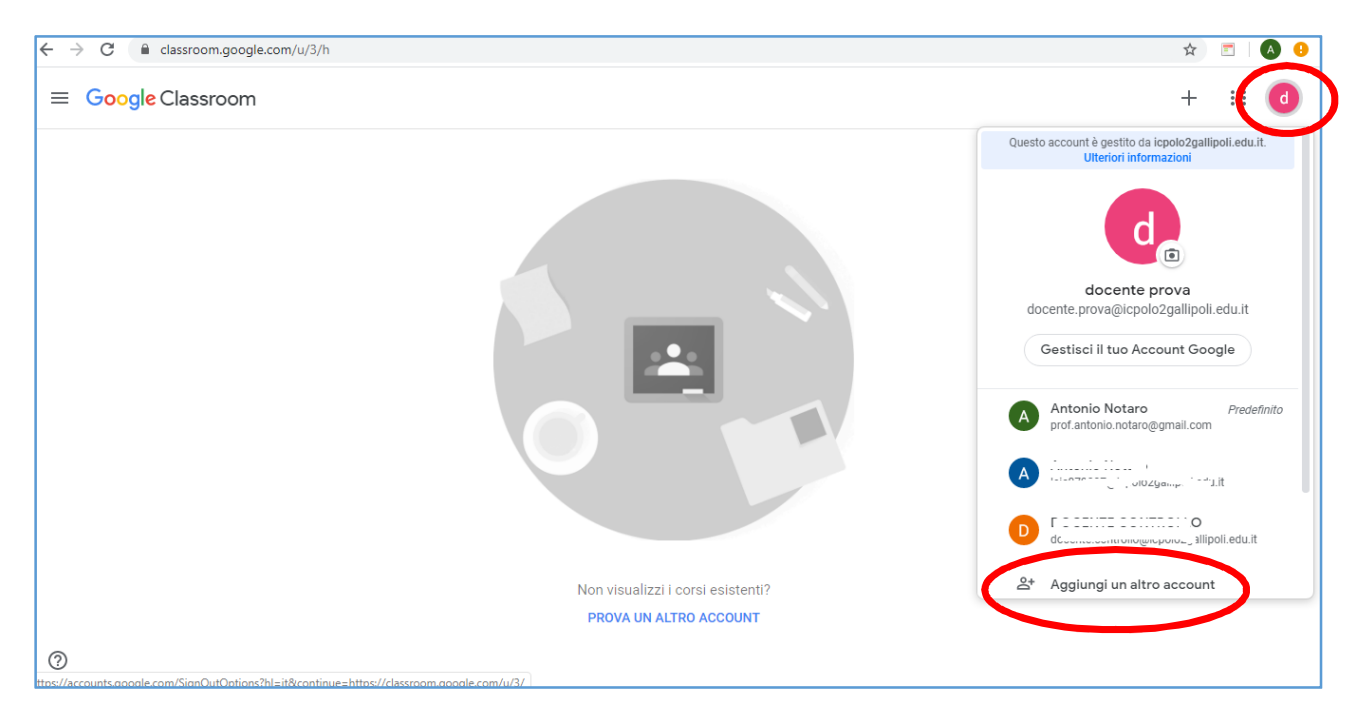

AGGIUNGENDO UN ALTRO ACCOUNT SI RIPARTE DALLA SCHERMATA DI PRIMO ACCESSO VISTA PRIMA.

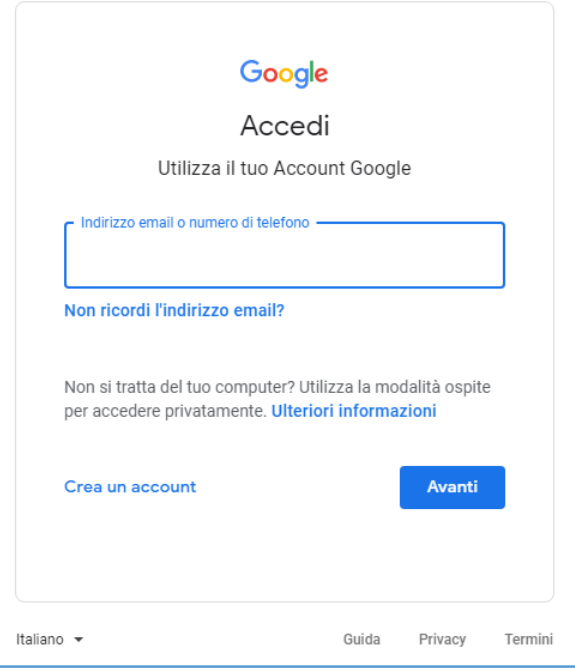